**IBM SPSS Statistics** バージョン **23**

# **Windows** 用インストール手順 **(**許可ユーザー・ライセンス**)**

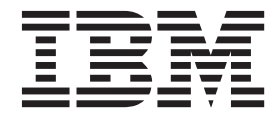

# 目次

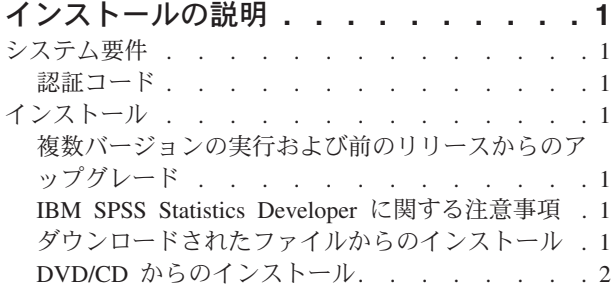

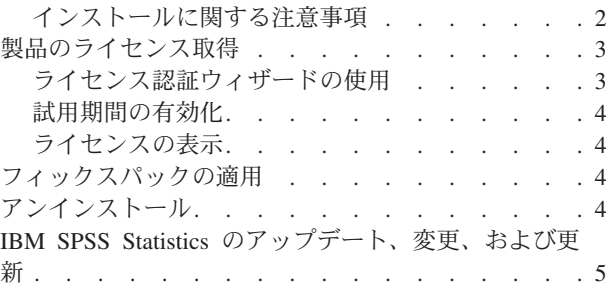

**iv** IBM SPSS Statistics バージョン 23: Windows 用インストール手順 (許可ユーザー・ライセンス)

## <span id="page-4-0"></span>インストールの説明

以下に示すのは、許可ユーザー・ライセンスのライセンス・タイプを使用した IBM® SPSS® Statistics バー ジョン 23 のインストールの説明です。この文書は、デスクトップ・コンピューターにインストールするユ ーザーを対象としています。

注**:** 許可ユーザー・ライセンスを使用して、Windows Terminal Services または Citrix 経由で IBM SPSS Statistics をリモートに実行することはできません。

## システム要件

IBM SPSS Statistics のシステム要件を確認するには、 [http://www.ibm.com/software/analytics/spss/products/](http://www.ibm.com/software/analytics/spss/products/statistics/requirements.html) [statistics/requirements.html](http://www.ibm.com/software/analytics/spss/products/statistics/requirements.html) にアクセスしてください。

## 認証コード

認証コードも必要になります。場合によっては、複数のコードが必要になることがあります。この場合、す べてのコードが必要になります。

認証コードの取得方法に関する別個の指示を受け取っていると思います。認証コードが見つからない場合 は、<http://www.ibm.com/software/analytics/spss/support/clientcare.html> にアクセスして、カスタマー・サービス に連絡してください。

## インストール

重要**:** インストールするには、コンピューターに管理者権限でログオンする必要があります。

## 複数バージョンの実行および前のリリースからのアップグレード

新しいバージョンの IBM SPSS Statistics をインストールする前に、その古いバージョンをアンインストー ルする必要はありません。同じマシンに複数のバージョンをインストールして実行できます。ただし、前の バージョンがインストールされているのと同じディレクトリーに新しいバージョンをインストールしないで ください。

### **IBM SPSS Statistics Developer** に関する注意事項

IBM SPSS Statistics Developer をインストールしている場合、製品をスタンドアロンで実行できます。デフ ォルト・オプションを受け入れて IBM SPSS Statistics - Essentials for Python をインストールした場合、 Python を使用する開発ツールが提供されます。また、IBM SPSS Statistics - Essentials for R をインストー ルして、R を使用して開発することもできます。これは、SPSS Community [\(http://www.ibm.com/](http://www.ibm.com/developerworks/spssdevcentral) [developerworks/spssdevcentral\)](http://www.ibm.com/developerworks/spssdevcentral) から入手できます。

## ダウンロードされたファイルからのインストール

#### **Windows XP**

1. ダウンロードしたファイルをダブルクリックし、ご使用のコンピューターのいずれかの場所にファイル を解凍します。

- <span id="page-5-0"></span>2. Windows Explorer を使用して、ファイルを解凍した場所を参照し、*setup.exe* をダブルクリックしま す。
- 3. 画面に表示される指示に従います。特別な指示については、『インストールに関する注意事項』を参照 してください。

#### **Windows Vista** 以降

インストーラーを管理者として実行する必要があります。

- 1. ダウンロードしたファイルをダブルクリックし、ご使用のコンピューターのいずれかの場所にすべての ファイルを解凍します。
- 2. Windows Explorer を使用して、ファイルを解凍した場所を参照します。
- 3. *setup.exe* を右クリックし、「管理者として実行」を選択します。
- 4. 画面に表示される指示に従います。特別な指示については、『インストールに関する注意事項』を参照 してください。

#### **DVD/CD** からのインストール

#### **Windows XP**

- 1. DVD/CD を DVD/CD ドライブに挿入します。自動再生機能によりメニューが表示されます。
- 2. 「自動再生」メニューで、インストールする項目をクリックし、画面に表示される指示に従います。特 別な指示については、『インストールに関する注意事項』を参照してください。

#### **Windows Vista** 以降

自動再生を管理者として実行する必要があります。

- 1. DVD/CD を DVD/CD ドライブに挿入すると自動的に表示される「自動再生」ウィンドウを閉じます。
- 2. Windows エクスプローラーで、DVD/CD ドライブを参照します。
- 3. *Windows* サブフォルダーで *setup.exe* を右クリックし、「管理者として実行」を選択します。
- 4. 「自動再生」メニューで、インストールする項目をクリックし、画面に表示される指示に従います。特 別な指示については、『インストールに関する注意事項』を参照してください。

#### インストールに関する注意事項

このセクションには、このインストールに関する特別な指示が記載されています。

ライセンス・タイプ。必ず許可ユーザー・ライセンスを選択してください。

ヘルプの言語。IBM SPSS Statistics には、ユーザー・インターフェースの言語を変更する機能が用意され ています。ヘルプ言語をユーザー・インターフェースの言語と常に一致させたい場合は、使用する言語を選 択します。追加言語のヘルプをインストールすると、言語ごとにディスク・スペース所要量が 60 MB か ら 70 MB ずつ増加します。Windows の「コントロール パネル」でインストールの変更を選択し、追加言 語を後でインストールすることもできます。

障害支援技術。IBM SPSS Statistics 用に JAWS for Windows を使用可能にするよう求められます。 JAWS for Windows は、視覚障害者のための画面読み上げソフトウェアです。JAWS for Windows を必要としな い場合は、デフォルト・オプションの「いいえ」を受け入れます。この時点で JAWS for Windows を使用 可能にした場合、 JAWS for Windows が統計用語を正しく読み上げるように、指定された辞書ファイルを コピーすることもお勧めします。詳しくは、障害支援技術ソフトウェア の資料を参照してください。

<span id="page-6-0"></span>**IBM SPSS Statistics - Essentials for Python.** IBM SPSS Statistics - Essentials for Python をインストール するよう求めるプロンプトが出されます。Essentials for Python には、IBM SPSS Statistics とともに使用す るためのカスタムの Python アプリケーションを作成するツールや、Python 言語で実装されている拡張コ マンドを実行するツールが用意されています。これには、Python バージョン 2.7、 IBM SPSS Statistics - Integration Plug-in for Python、および組み込みの SPSS Statistics プロシージャーで使用可能な機能以外の 機能を提供する Python 拡張コマンド・セットが含まれます。詳しくは、ヘルプ・システムの Integration Plug-in for Python を参照してください。デフォルト・オプションを受け入れて IBM SPSS Statistics - Essentials for Python をインストールするには、関連する使用許諾契約書に同意する必要があります。

## 製品のライセンス取得

インストールの主要な部分が完了したら、「**OK**」をクリックして、ライセンス認証ウィザードを起動しま す。ライセンス認証ウィザードを使用して、IBM SPSS Statistics のライセンスを取得できます。

現時点でライセンスを取得していない場合は、IBM SPSS Statistics を一時使用期間の間、使用可能にする ことができます。IBM SPSS Statistics では、すべてのアドオン・モジュールは使用可能です。IBM SPSS Statistics Developer では、Core システムのみが使用可能です。一時使用期間 (製品を初めて使用したとき から開始) が終了すると、IBM SPSS Statistics は実行されなくなります。そのため、できるだけ早くライ センスを取得することをお勧めします。IBM SPSS Statistics を使用するには、ライセンスを取得するか、 一時使用を有効にする必要があります。

注**:** ライセンスは、ご使用のコンピュータのハードウェアにロック コードによって関連付けられます。ご 使用のコンピューターまたはそのハードウェアを取り替えた場合、ロック・コードが新しくなるため、認証 プロセスを繰り返す必要があります。これは、ご使用のコンピューターのイメージを変更した場合も同様で す。 使用許諾契約書で指定された認証許容数を超えたことがわかった場合、[http://www.ibm.com/software/](http://www.ibm.com/software/analytics/spss/support/clientcare.html) [analytics/spss/support/clientcare.html](http://www.ibm.com/software/analytics/spss/support/clientcare.html) にアクセスし、カスタマー・サービス・チームに連絡して支援を要請し てください。

重要**:** ライセンスは時刻の変更を感知します。システム時刻を変更する必要があって、その後に製品を実行 できなくなった場合は、<http://www.ibm.com/software/analytics/spss/support/clientcare.html> にアクセスして、カ スタマー・サービス・チームに連絡して支援を要請してください。

## ライセンス認証ウィザードの使用

注*:* Windows Vista 以降を実行している場合、管理者の資格情報の入力を求めるプロンプトが出される場合 があります。正しい資格情報がないと、ライセンス認証ウィザードを実行することはできません。

- 1. インストール時にライセンス認証ウィザードを起動しなかった場合や、ライセンス取得前にライセンス 認証ウィザードをキャンセルした場合、そのウィザードを起動するには、Windows の「スタート」メニ ューの IBM SPSS Statistics のプログラム・グループの「ライセンス認証ウィザード」を選択します。 Windows Vista 以降では、管理者として実行する必要があります。「ライセンス認証ウィザード」ショ ートカットを右クリックして、「管理者として実行」を選択します。
- 2. プロンプトが表示されたら、「今すぐ製品にライセンスを適用する」を選択します。代わりに一時的な 使用を有効にする場合は、 4 [ページの『試用期間の有効化』を](#page-7-0)参照してください。
- 3. プロンプトが表示されたら、1 つ以上の認証コードを入力してください。

認証コードの取得方法に関する別個の指示を受け取っていると思います。認証コードが見つからない場 合は、<http://www.ibm.com/software/analytics/spss/support/clientcare.html> にアクセスして、カスタマー・サ ービスに連絡してください。

<span id="page-7-0"></span>ライセンス認証ウィザードから、認証コードがインターネット経由で IBM Corp. に送信され、ライセンス を自動的に取得します。プロキシーが配置されている場合は、「プロキシーを設定」をクリックし、適切な 設定を入力してください。

認証プロセスが失敗した場合、E メール・メッセージの送信を求められます。E メール・メッセージを送 信するのに、デスクトップの E メール・プログラムを使用するか、または Web ベースの E メール・ア プリケーションを使用するかを選択します。

- v デスクトップを選択した場合、適切な情報で新しいメッセージが自動的に作成されます。
- v Web ベースのアプリケーションを選択した場合、まず Web ベースの E メール・プログラムで新しいメ ッセージを作成する必要があります。次に、ライセンス認証ウィザードからメッセージ・テキストをコ ピーし、E メール・アプリケーションに貼り付けます。

E メール・メッセージを送信し、ライセンス認証ウィザードのプロンプトに応答します。E メール・メッ セージは、即座に処理されます。「ライセンス・コードを入力」をクリックすると、受信したライセンス・ コードを入力できます。既にライセンス認証ウィザードを閉じている場合、ウィザードを再起動して「今す ぐ製品にライセンスを適用する」を選択します。「コードを入力」パネルで、受信したライセンス・コード を追加し、「次へ」をクリックしてプロセスを完了します。

#### 試用期間の有効化

通常のライセンスをインストールする代わりに、試用期間を有効にすることができます。

- 1. ライセンス認証ウィザードを起動します。
- 2. プロンプトが表示されたら、「試用期間を有効にする」を選択します。
- 3. 次の画面で、「参照」ボタンをクリックし、製品のインストール・ディレクトリー内の試用期間のファ イル (通常は *temp.txt*) を見つけます。

### ライセンスの表示

ライセンスは、ライセンス認証ウィザードを再起動することによって表示できます。最初のパネルには、ラ イセンス情報が表示されます。終了したら「キャンセル」をクリックし、キャンセルの確認を求められた ら、「はい」をクリックします。

注*:* ライセンスは、コマンド・シンタックスを使用して SHOW LICENSE コマンドを実行して表示することも できます。

## フィックスパックの適用

操作で問題が発生しないようにするため、ご使用の製品を常に最新のフィックスパック・レベルにしておい てください。フィックスパックの説明に従い、必要なインストール前のタスクとインストール後のタスクを すべて実行してください。

## アンインストール

IBM SPSS Statistics を完全にアンインストールするには、次の手順を実行します。

- 1. Windows の「コントロール パネル」を使用して、IBM SPSS Statistics を削除します。
- 2. 以下のフォルダーを削除します。
	- v **Windows XP** の場合。*C:\Documents and Settings\<user>\Local Settings\Application Data\IBM\SPSS\Statistics\<version>*

<span id="page-8-0"></span>v **Windows Vista** 以降の場合。 *C:\Users\<user>\AppData\Local\IBM\SPSS\Statistics\<version>*

## **IBM SPSS Statistics** のアップデート、変更、および更新

追加のアドオン・モジュールを購入した場合、またはライセンスを更新した場合、新しい認証コードを受け 取ります。認証コードの使用に関する説明は、 3 [ページの『製品のライセンス取得』を](#page-6-0)参照してください。

IBM SPSS Statistics バージョン 23: Windows 用インストール手順 (許可ユーザー・ライセンス)

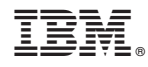

Printed in Japan